### Ⅰ. 학자금대출 신청준비

#### 서비스이용자 등록 및 로그인 <del>.<br>☞ 한</del>국장학재단 장학금 학자금 **QUICK**<br>MENU  $\mathbf{\Omega}$ 보도자료 검색 ◎ 기관 시싱 - 푸른동대한국가스공사<br><mark>기부금 기탁식</mark> 및 장학증서 수여식 전체메뉴  $\Box$ 재학생  $\overline{\phantom{a}}$ [보도자료] 한국장학재단, 2019년 대구시 졸업생 [보도자료] 한국장학재단, '푸른등대 학교 밖 청소년 지원 우수 기관으로 선정 22 한국가스공사 기부금' 기탁식 및 장학증서 ÷... 학부모 血 · [보도자료] 민관 협력체계 확립을 위한 학자금지원기관 실무자 역량강화 워크숍 개최 • [보도자료] 한국장학재단, 대통령과학장학생 증서 수여식 개최 기업/기관 • [보도자료] 한국장학재단, '푸른등대 한국남부발전 기부장학생'장학증서 수여식 개.. ञ 로그인 서비스 이용자 등록  $\Omega$  = 222  $\sim$  $+ - \oplus 000$  $\overline{\mathbf{Q}}$ 검색 로그인  $\circledcirc$  $\Box$ 한국장학재단을 방문해주셔서 감사합니다. 신입생<br>재학생 <del>학</del><br>출입생 《 PC용 보안 프로그램이 필요한 경우 체크박스를 선택하세요.<br>├─ 키보드보안 프로그램 선택 설치 ※ 가상키보드 적용에 따른 사용 가이드 .U ----- .U -- .U - .U - .---<br>마우스 아이콘 클릭을 통해서만 가상키보드 활성화/비활성화 상태 변경 가능합니다. ㅡ<br>\_<br>] 백신프로그램 선택 설치<br>한전한 서비스 이용을 위해 키보드보안/백신 프로그램의 적용을 <mark>권장합니다</mark>. <sup>心: 활성화 상태 / 心: 비활성화 상태</sup> 22 학부모 血  $\overline{\mathbb{E}}$ 로그인 인증서 로그인 로그인  $\odot$  공동인증서  $\odot$  금융인증서  $\odot$  브라우저인증서 .<br>사비스<br>I용자 등 아이디 아이디를 입력해주세요 Ò 로그인 비밀번호 비밀번호를 입력해주세요  $\Theta$ 인증서 로그인 인증서 안내 > 인증서 등록 > 크다스<br>담자금<br>맞춤설계 - 아직 서비스 이용자 등록을 하지 않으셨나요? 서비스 이용자 등록 > • 아이디/패스워드를 잊어버리셨나요? │ 아이디 패스워드 찾기 ▷ 공동인증서 내보내기(PC ▶ 스마트폰) ※ 주민등록번호 변경 신고 안내(1599-2000) < Kosar 한국장학재단 앱 ────────<sup>○</sup><br>□□<mark>─</mark>─□ 연합생활관 앱 디지털원패스 로그인 하나의 아이디로 안전하고 편리하게 여러 전자정부 서비스를 이용할 수 있는<br>서비스입니다. | [ල් 디지털원패스 로그인 |지털원패스 이용문의 : 02-374-0980~1(평일 9~18시 / 공휴일제외)

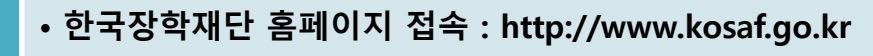

• **기존회원일 경우 : 로그인**

Tip

- **신규회원일 경우 : 서비스이용자 등록**
	- **학자금대출 신청에 앞서 본인명의 전자서명수단 준비 필수**

### Ⅱ. 학자금대출 신청

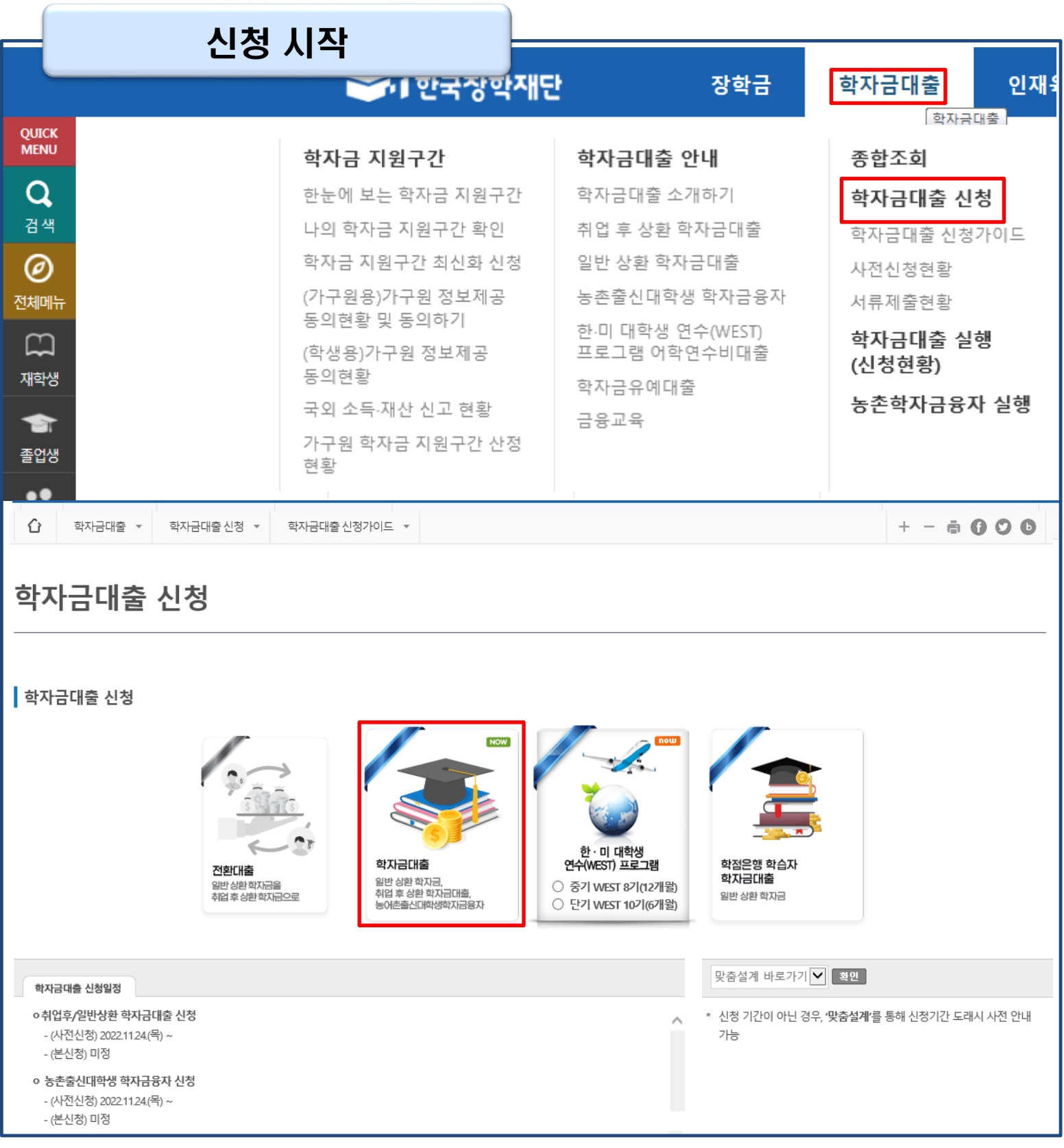

• **홈페이지 상단의 '학자금대출>학자금대출 신청'을 클릭하여 신청 화면으로 이동**

Tip • **학사모 아이콘의 학자금 대출 버튼 클릭**

#### • **본인 전자서명수단을 이용하여 동의한 후 다음단계로 이동**

Tip

UL AI SHI TA TH

**(동의서내세부동의사항동의 체크후 하단의주의사항숙지후 마지막동의체크)**

• **개인정보및신청인동의서의'예, 동의합니다'네모칸을클릭하여동의서내용확인가능**

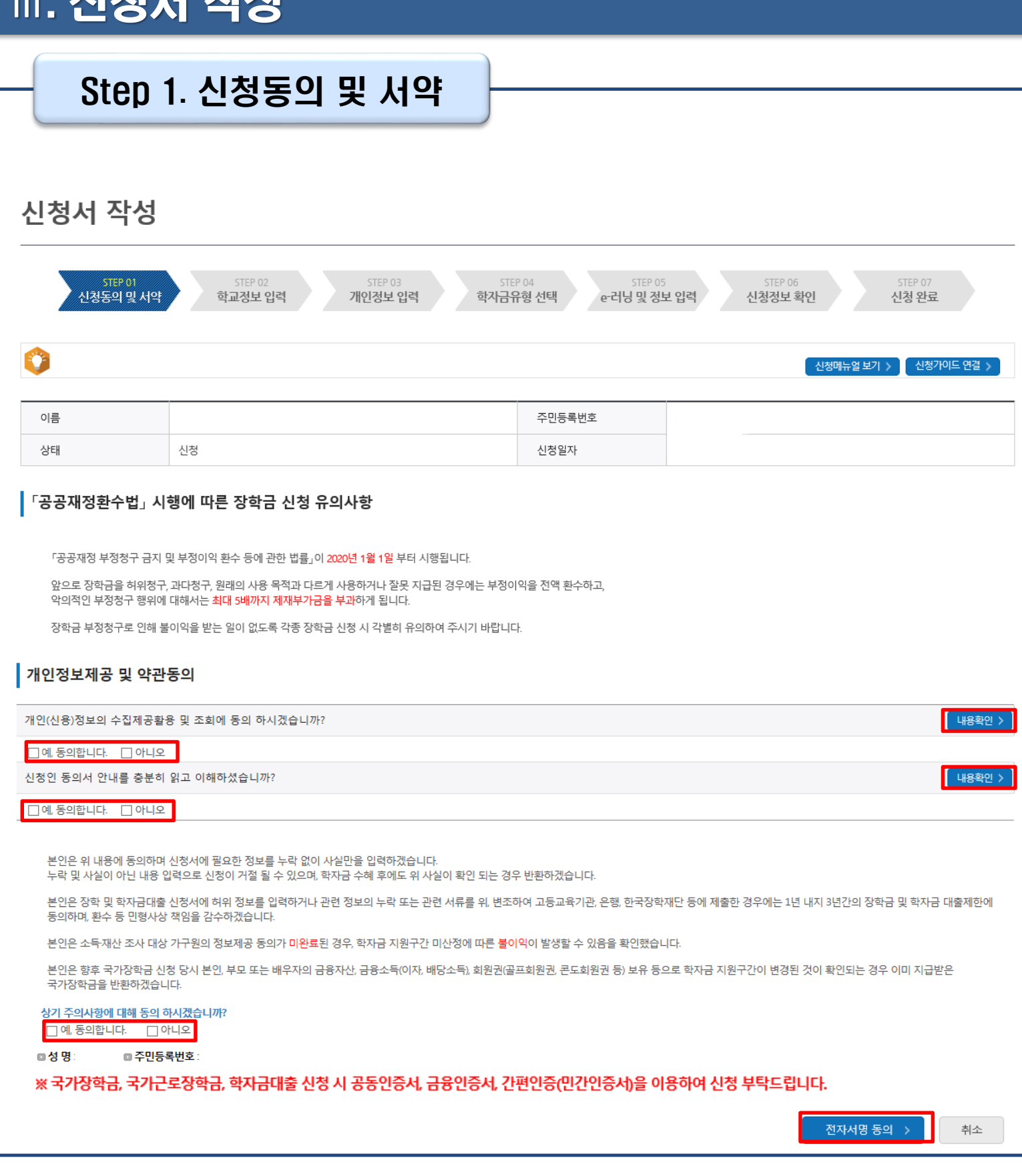

#### • **학교정보 입력이 완료되면 '확인' 버튼을 눌러 다음단계로 이동**

- **특히, 학적구분란은 신청학기 기준으로 신입, 재학, 편입, 재입학 중 1개 선택** Tip
- **학교정보입력시정확한정보입력(소속대학, 학과, 학번, 학년, 학적 등 입력 시 주의)**

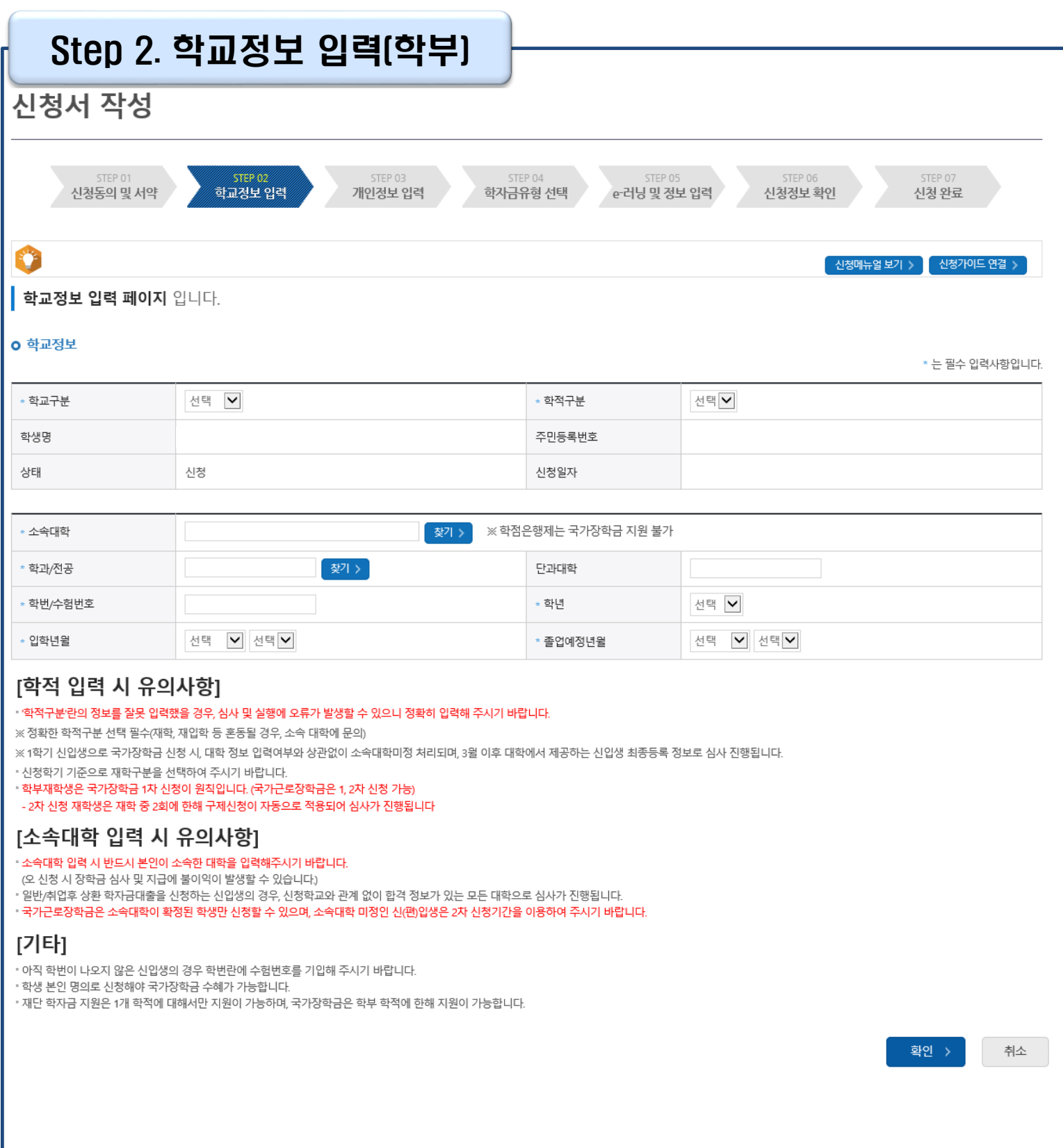

Ⅲ. 신청서 작성

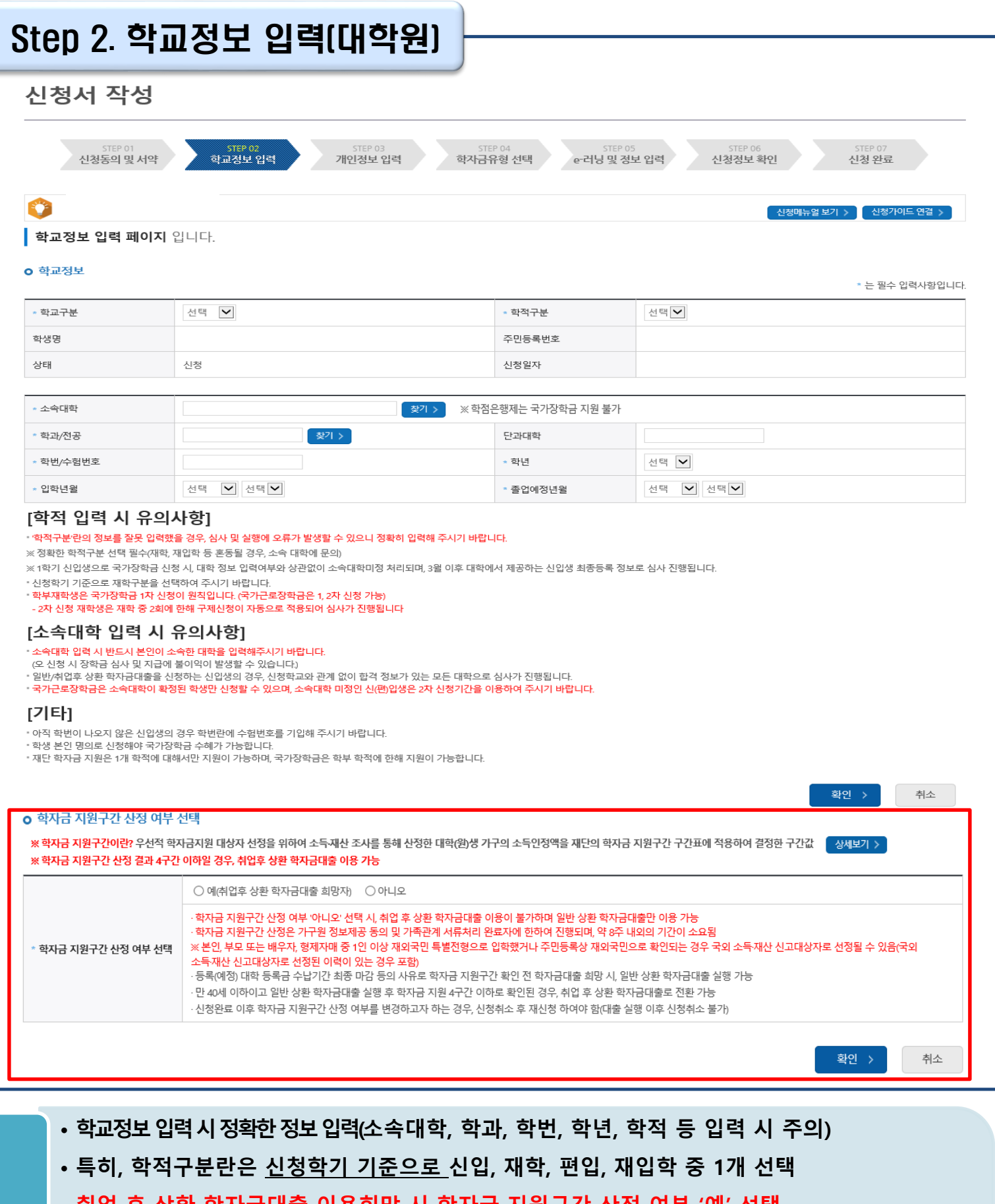

• **취업 후 상환 학자금대출 이용희망 시 학자금 지원구간 산정 여부 '예' 선택 (단, 만 40세 이하+학자금 지원 4구간 이하 대학원생 및 전문대 전문기술석사과정 재학 예정 자에 한하여 취업 후 상환 학자금대출 이용 가능)** Tip

• **학교정보 입력이 완료되면 '확인' 버튼을 눌러 다음단계로 이동**

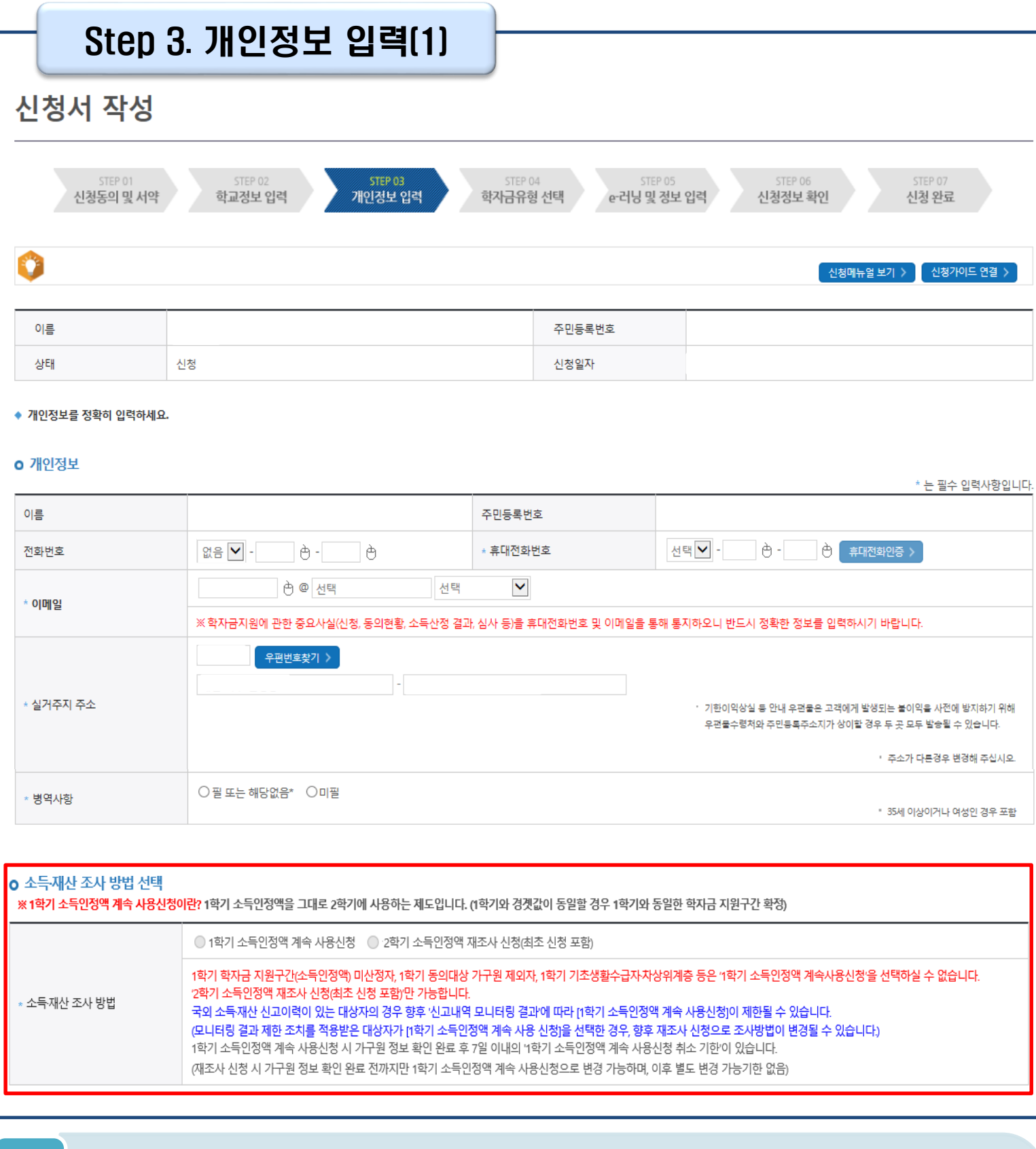

Tip

**주소 변경** •**병역 사항 : 필 또는 해당없음, 미필 중 선택 (일반 상환 학자금대출 거치기간 산정에 활용)** •**소득·재산 조사 방법 선택 : 1학기 소득인정액을 2학기에 사용하는 제도로 2학기 신청시에만 선택가능**

•**실거주지 주소 입력 : 실거주지 주소가 정확한지 확인 후, 변경이 있을 시 [우편번호찾기] 클릭하여**

•**휴대폰번호 입력 : 학자금대출 관련 안내 카카오 알림톡이 발송되기 때문에 정확하게 입력 필요 (카카오 알림톡 발송실패 시 LMS 문자로 전환발송 됨)**

C

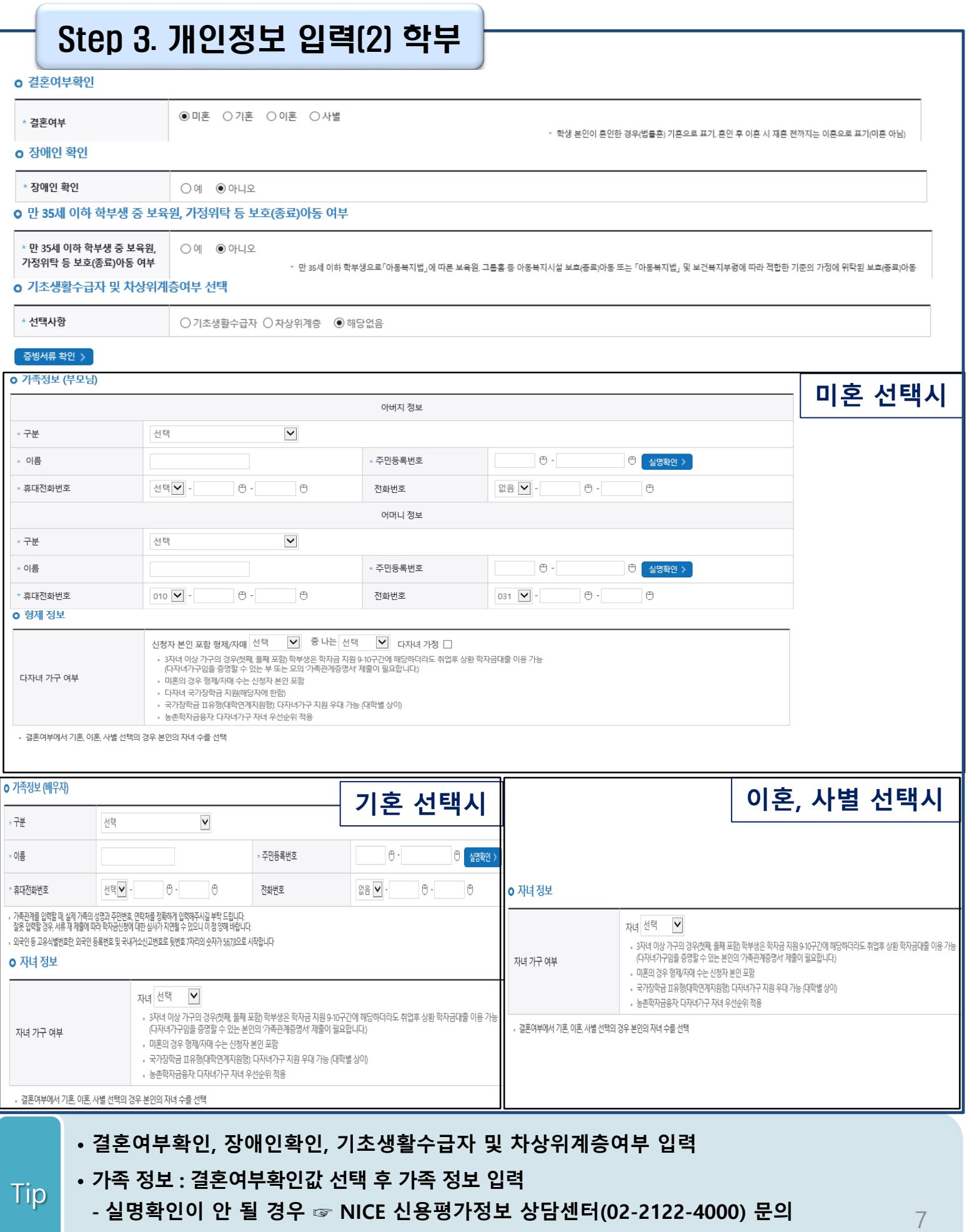

**- 학자금 지원구간 산정 여부 '아니오' 선택한 대학원생의 경우 가족정보 별도 입력 불필요**

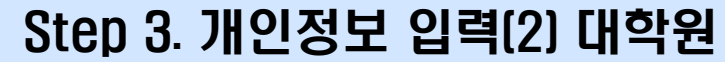

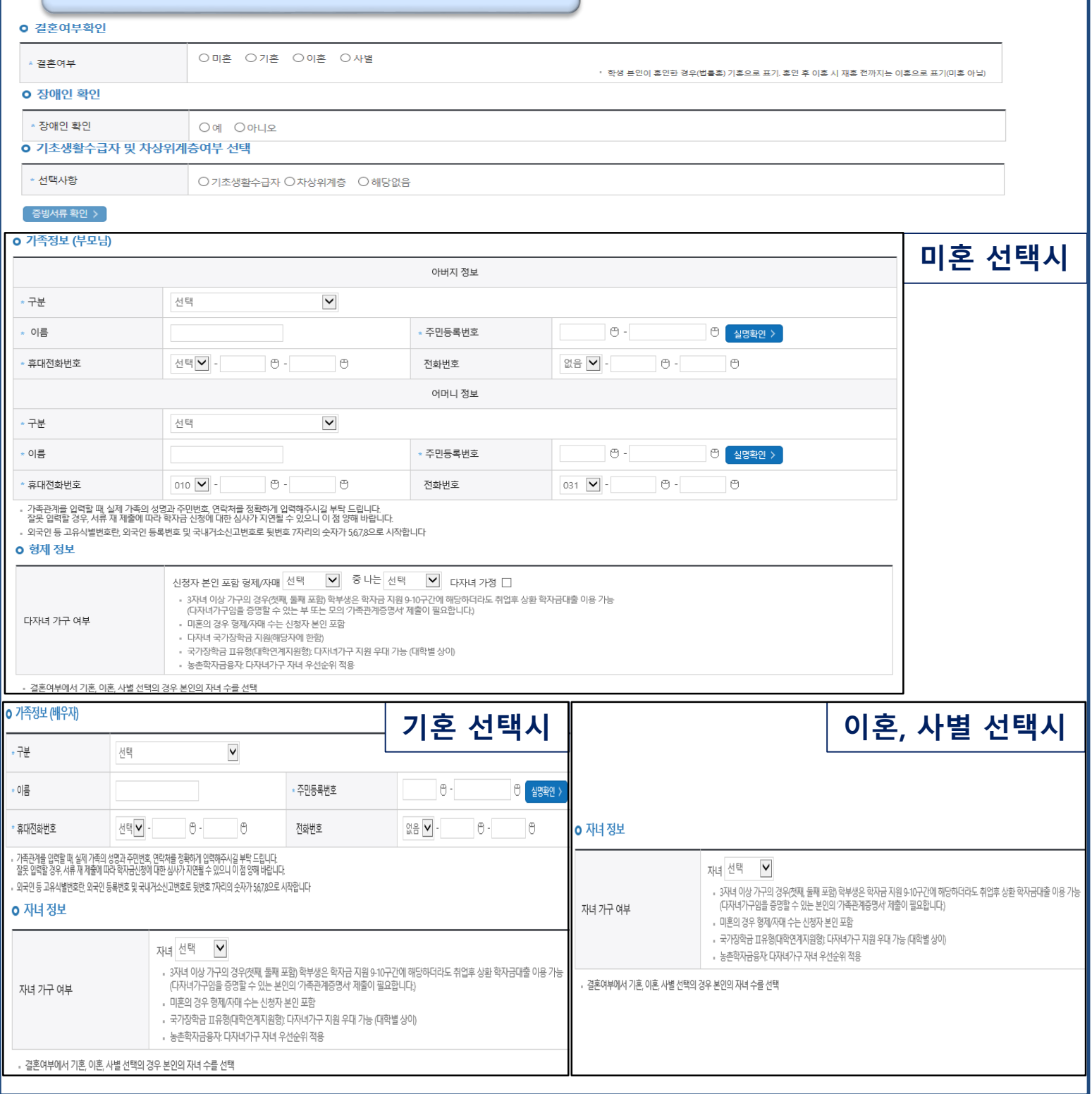

**- 학자금 지원구간 산정 여부 '아니오' 선택한 대학원생의 경우 가족정보 별도 입력 불필요**

**- 실명확인이 안 될 경우 ☞ NICE 신용평가정보 상담센터(02-2122-4000) 문의**

• **결혼여부확인, 장애인확인, 기초생활수급자 및 차상위계층여부 입력**

• **가족 정보 : 결혼여부확인값 선택 후 가족 정보 입력**

Tip

#### Step 3. 개인정보 입력(3)

#### o 재외국민 입학전형 여부 선택

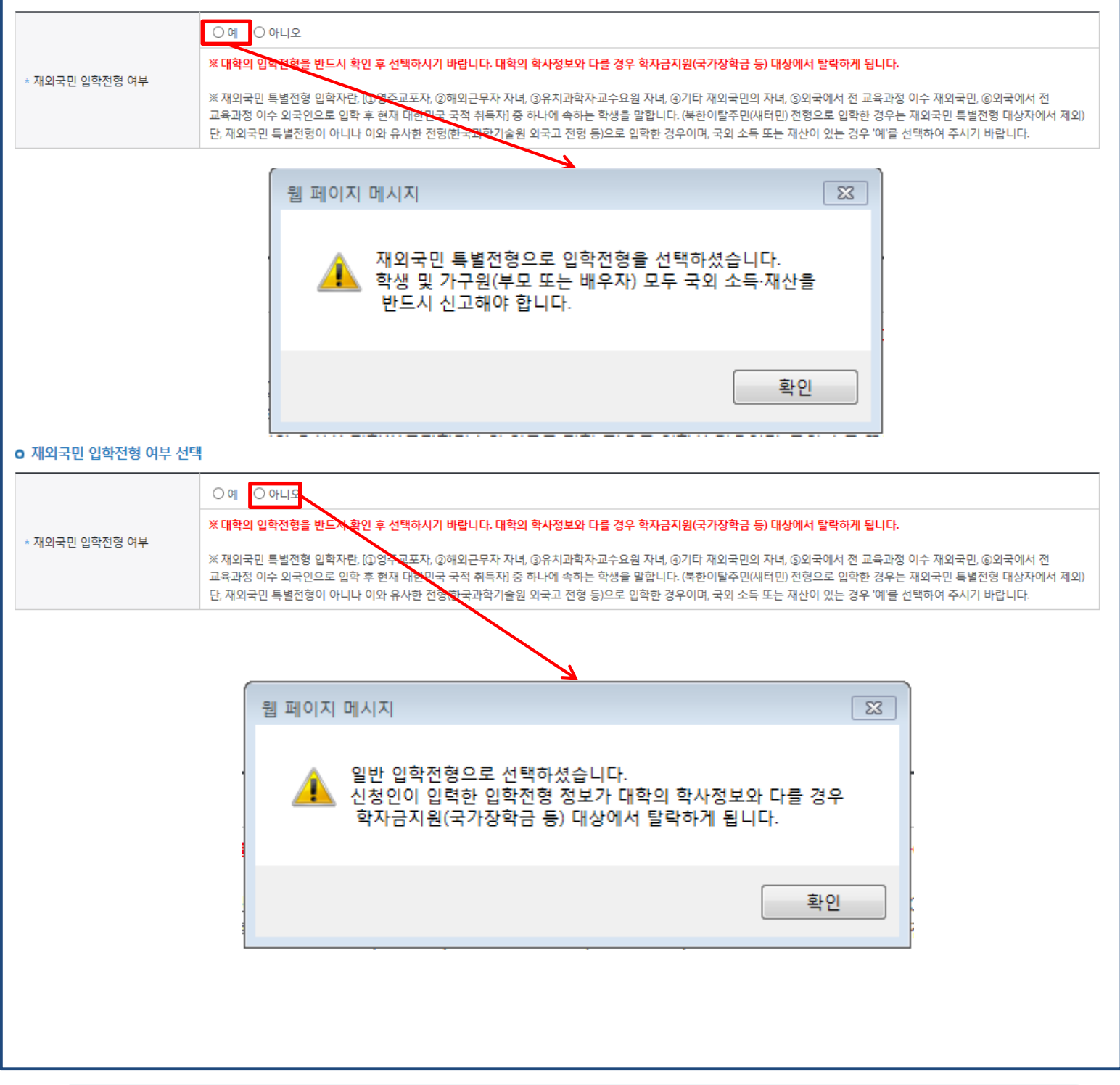

- $\overline{\text{Tip}}$  , 개인정보 입력이 완료되면 '확인' 버튼을 눌러 다음단계로 이동
- **- 고의 또는 오입력 했을 경우, 학자금 지원에 불이익이 있으니 유의!!**
- **재외국민 특별전형 입학전형에 해당하는 경우, '예' 체크**

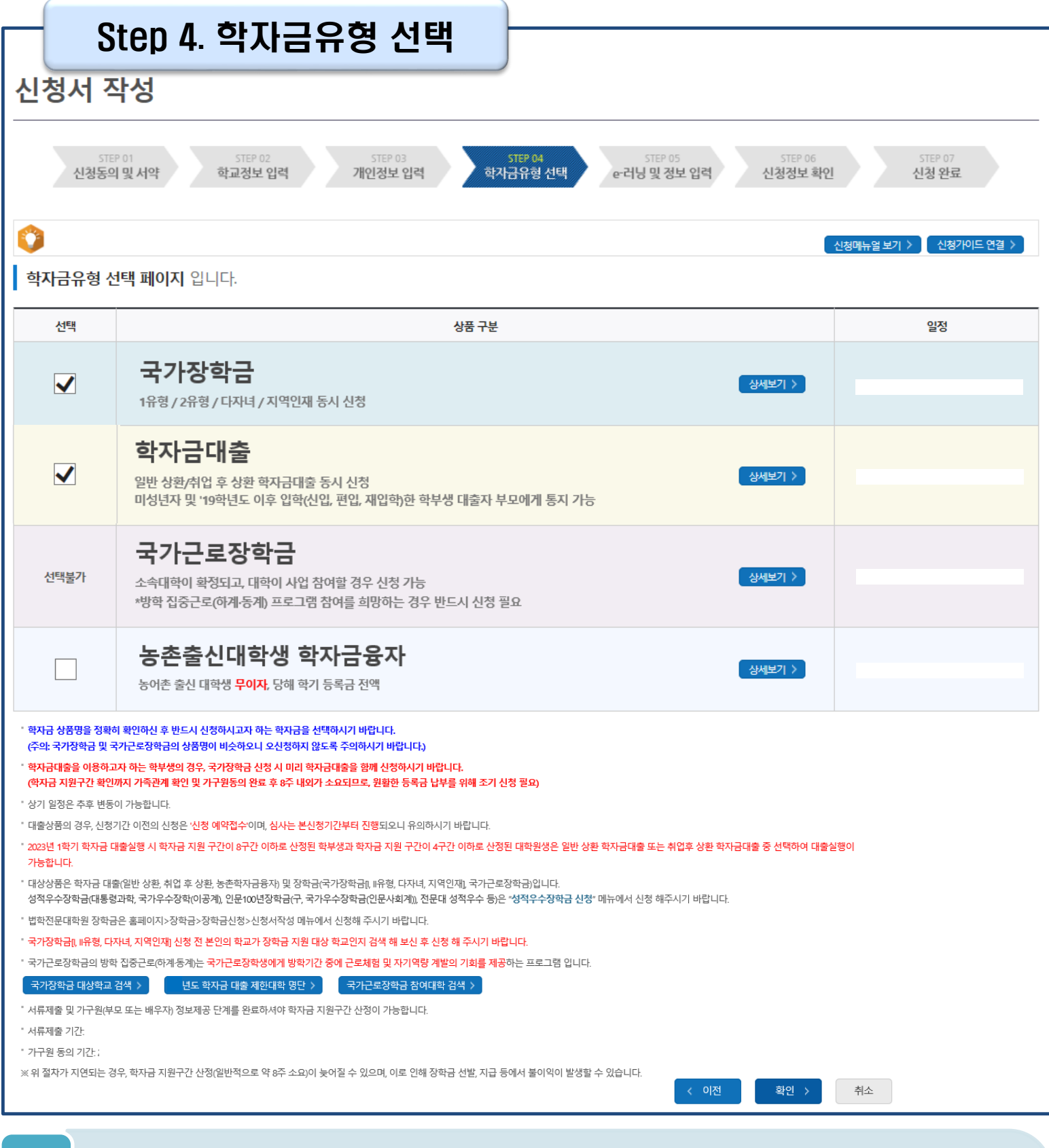

- **학자금대출, 농촌출신대학생 학자금융자, 국가장학금, 국가교육근로장학금 중 신청하고 싶은 유형 선택 (다중 선택 가능, 대학원생일 경우 학자금대출만 신청 가능)**
- **재단 홈페이지에 게시되어 있는 신청일정 전에 신청하였을 경우, 신청 예약 접수되며 예약 접수된 신청 건은 본신청기간부터 대출심사 진행** Tip
	- **학자금유형 선택이 완료되면 '확인' 버튼을 눌러 다음단계로 이동**

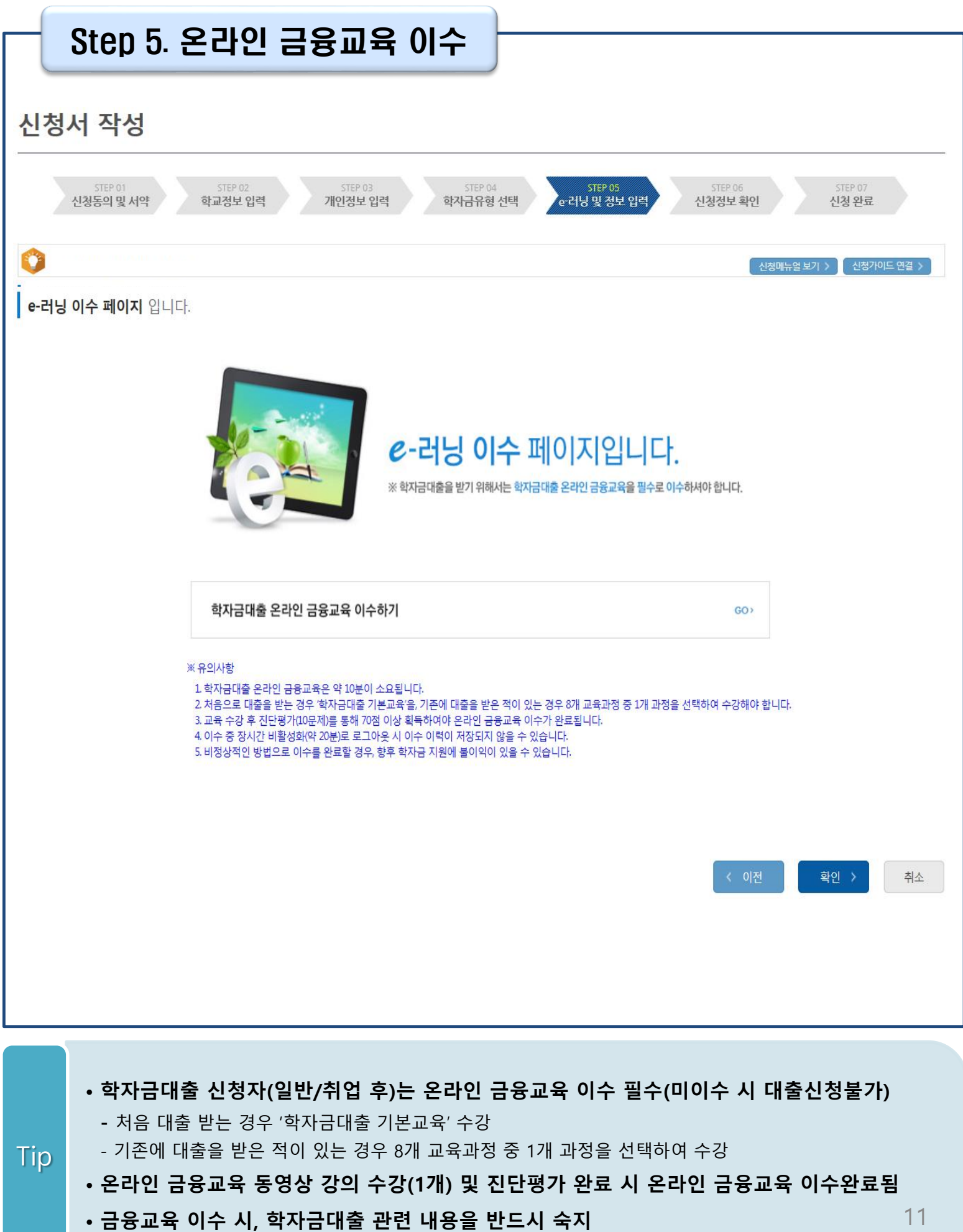

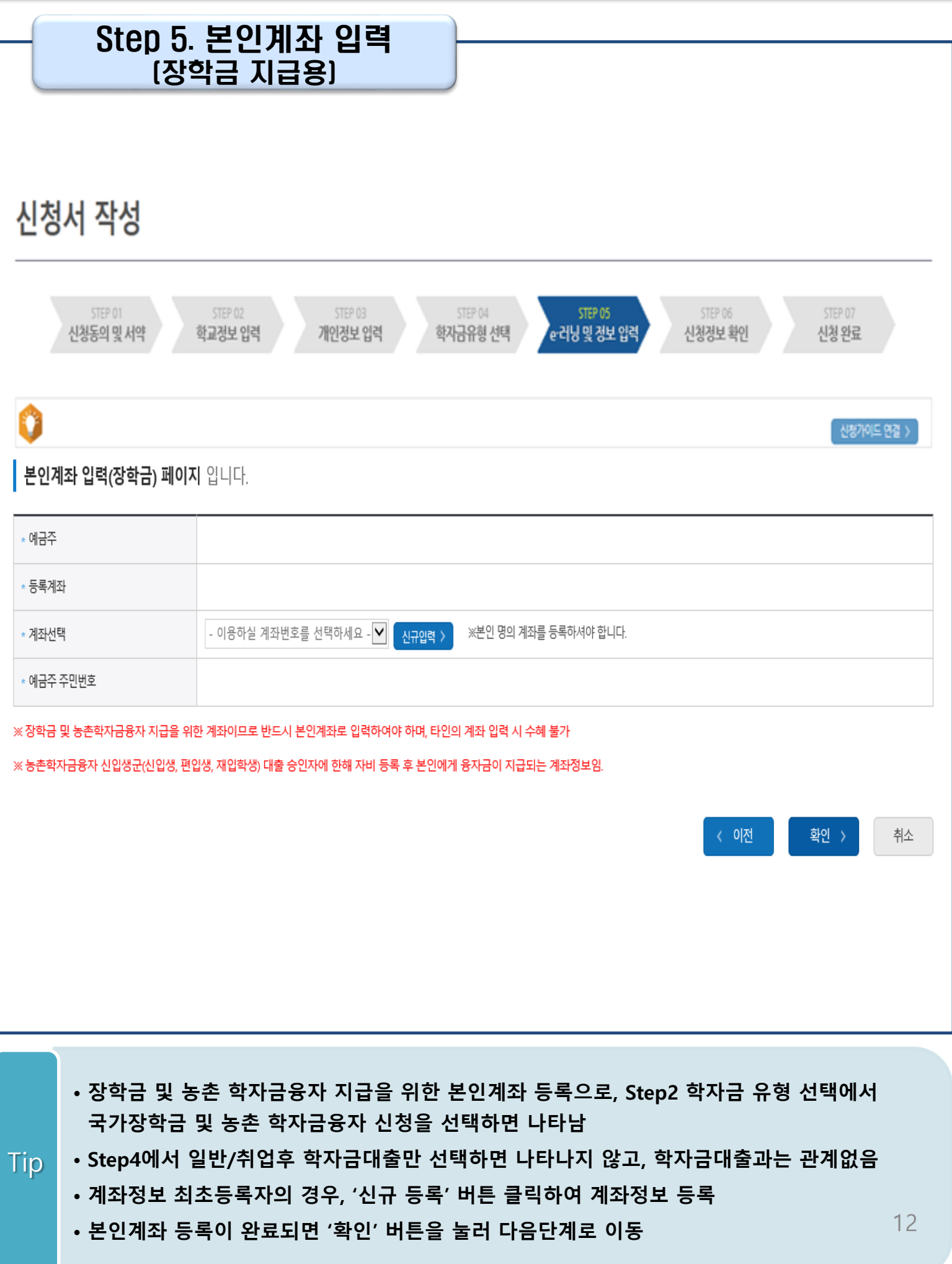

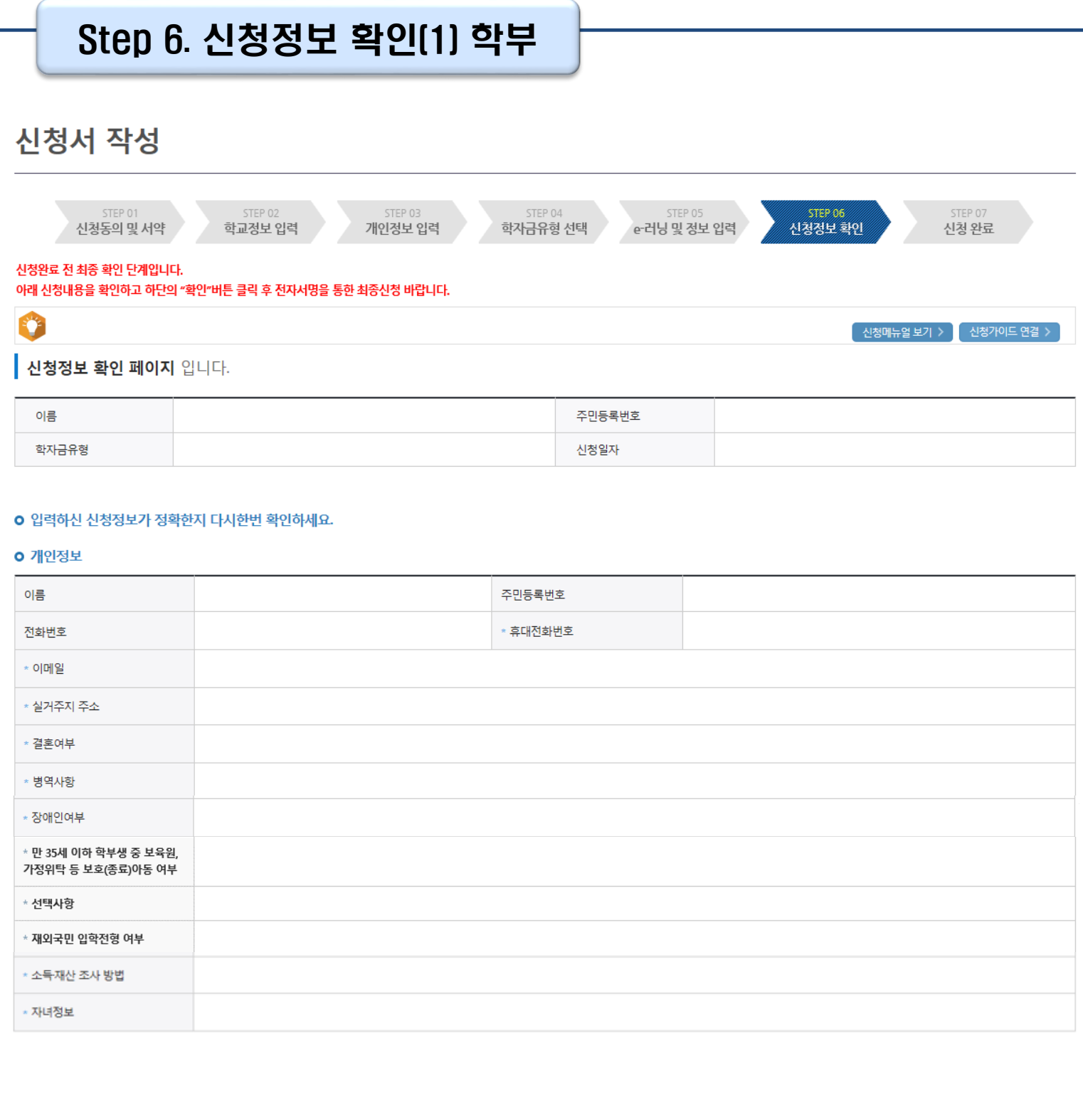

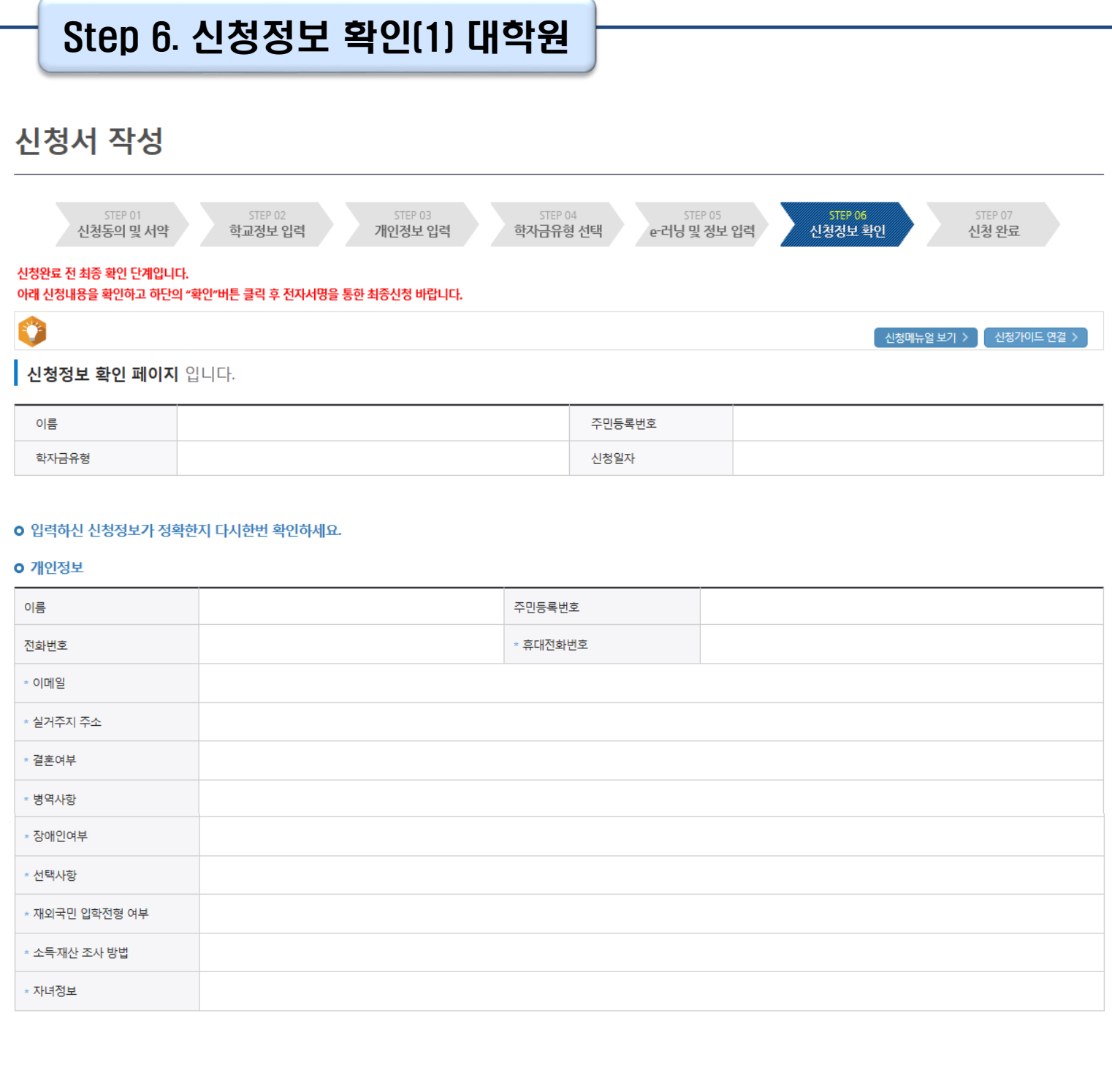

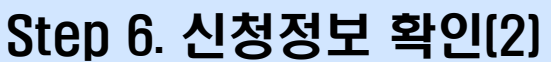

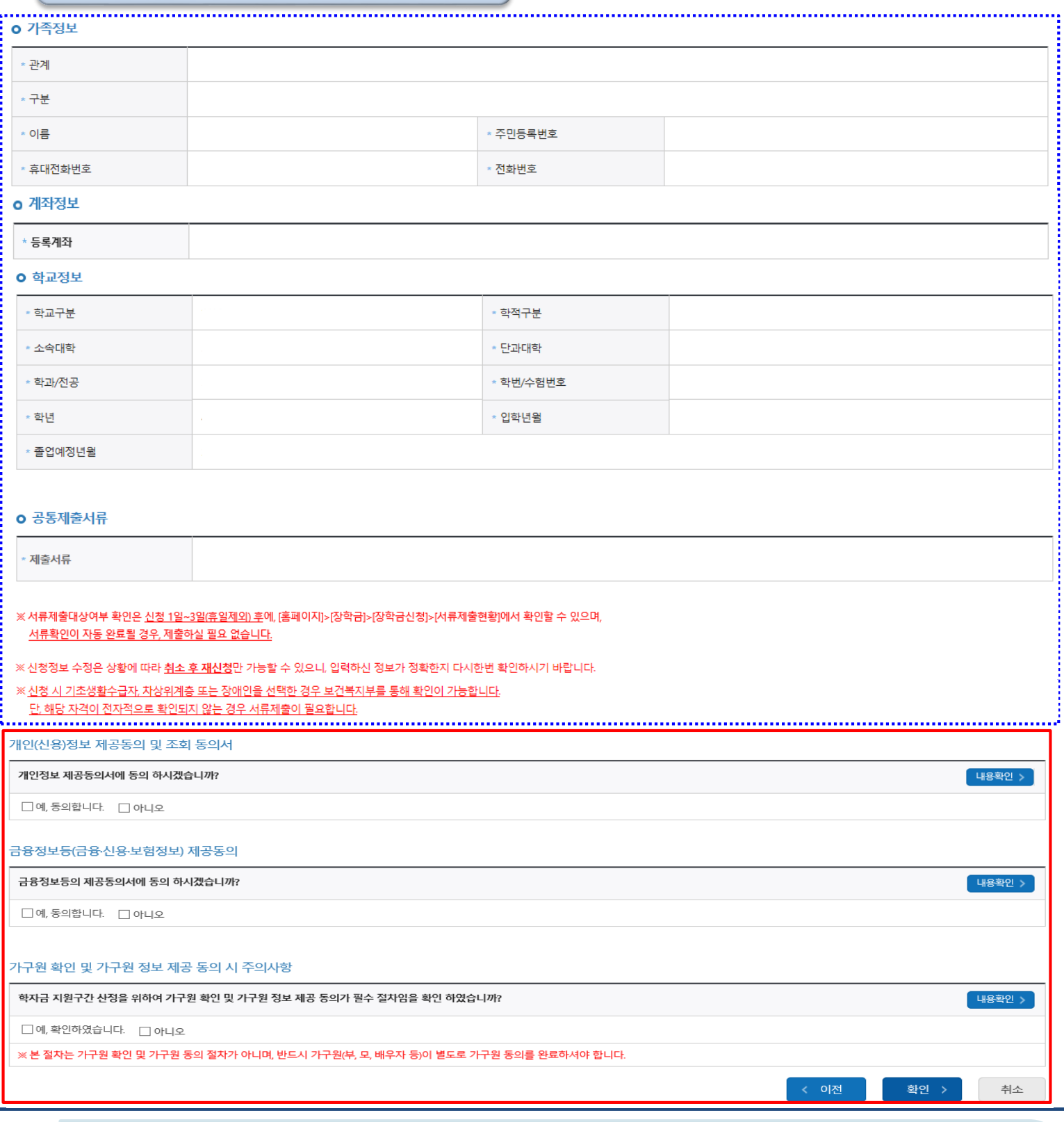

• **신청정보 확인 완료 후, 하단 '확인' 버튼을 클릭하여 전자서명 동의 후 다음 단계 이동**

• **개인정보 및 금융정보 제공 동의에 대한 내용 확인 및 동의 절차 필요**

• **Step1~5에서 입력한 신청정보를 최종 확인하는 화면, 꼼꼼히 체크**

Tip

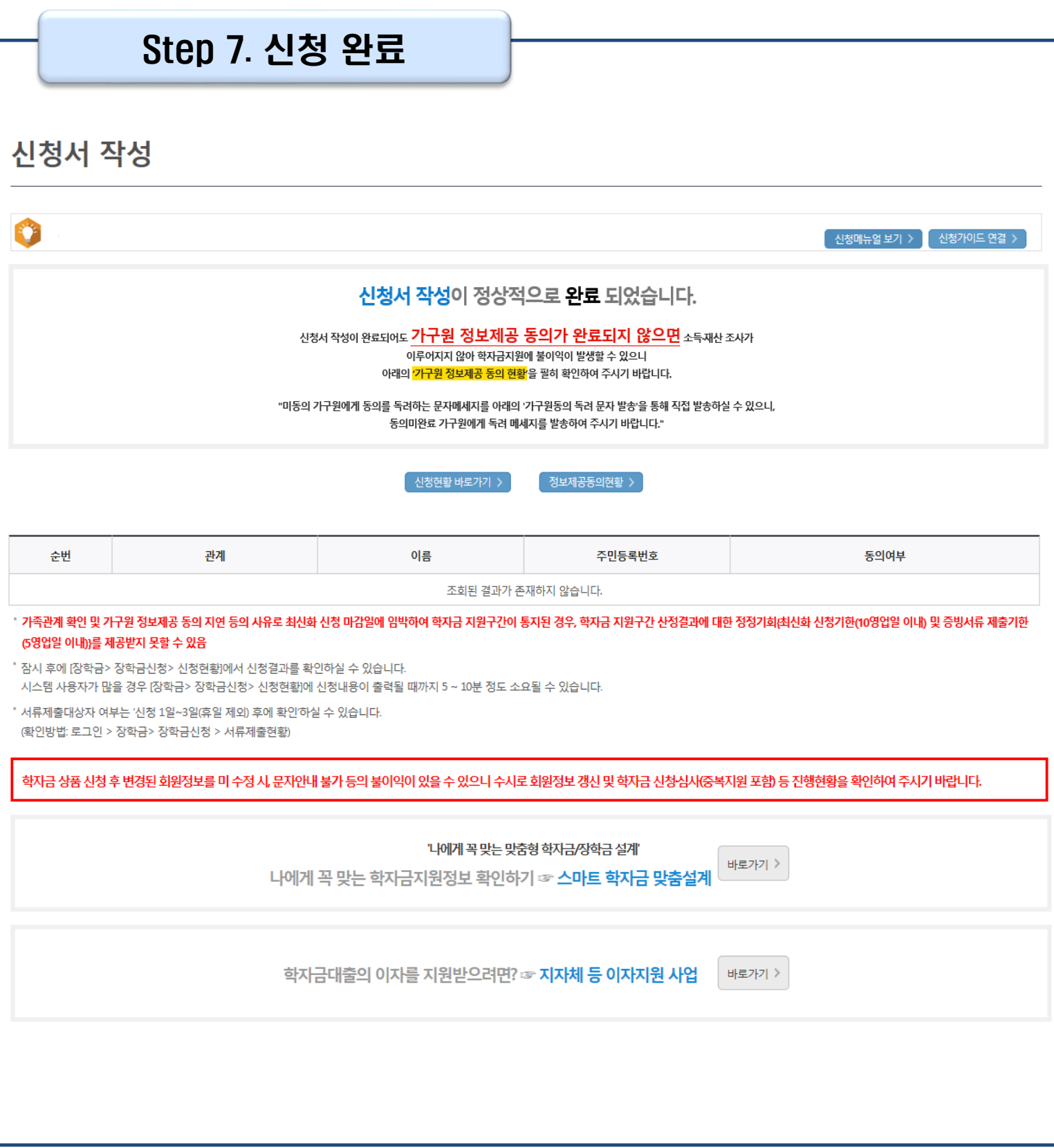

• **신청서 작성이 정상적으로 완료**

• **'신청현황 바로가기'를 클릭하여 신청결과 확인 가능 (시스템 사용자 많을 시 신청내용 출력에 5~10분 정도 소요될 수 있음)** Tip

• **'정보제공동의현황'을 클릭하여 가구원 정보제공 동의 메뉴로 이동하여 동의 진행 필요**

### Ⅳ. 학자금대출 신청확인

#### 신청 확인

#### 학자금대출 신청현황

종 2건의 학자금대출 신청정보가 있습니다

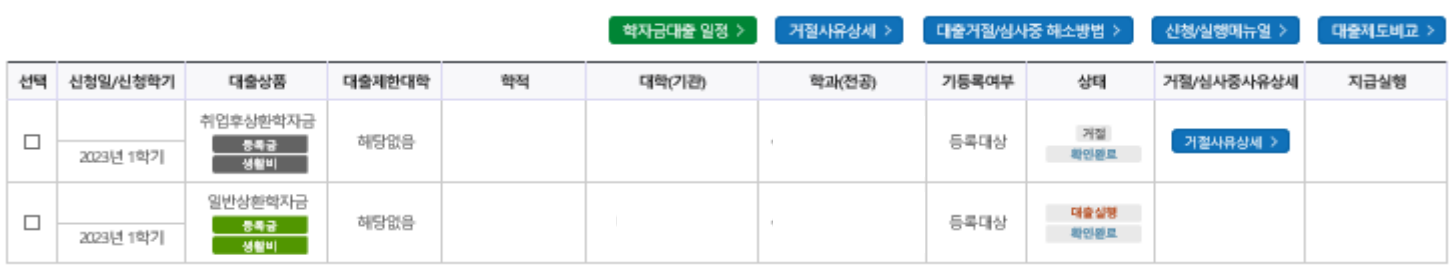

※ 2023년 1학기 학자금 대출실형 시 학자금 지원 구간이 8구간 이하로 산정된 학부생과 학자금 지원 구간이 4구간 이하로 산정된 대학원생은 일반 상환 학자금대출 또는 취업후 상환 학자금대출 중 선택하여 대출실형이 가능합니다.

- 학자금대출을 신청하고 승인되면, [등록금실혁], [생활비실혁] 버튼을 각각 클릭하시어 대출 약정을 체결하셔야 대출금 지급이 완료됩니다. (취업 후 상환 전환대출의 경우 승인 이후 [전환대출실혁] 버튼 클릭]

- 학자금 지원구간이 미산정되어 심사중(다른 심사 요건은 모두 충족)인 경우 대학(기관) 등록금 수납마감일에 임박한 자에 대해 일반 상환 학자금대출으로 승인됩니다. 해당 기간에도 승인되지 않은 경우 상담센터(Tel 1599

- 한국장학재단의 등록금대출을 받아 납부하는 교육비는 등록금을 납입하는 연도에 교육비 세액 공재를 받을 수 없습니다. 학생이 등록금대출금을 상환하는 연도에 원리금 상환액에 대하여 교육비 세액 공재를 받을 수

- 해당학기 학사정보 및 학자금 지원구간(단, 학자금 지원구간 미산정으로 일반 상환 학자금대출을 사전승인 받으려는 경우, 학사정보 및 수납원장 모두 필요)이 확인된 재학생 대학등록예정자에 한해 대학 등록 전 생활비

- 생활비대출 실형 후 대학 등록을 완료(기등록/ 모든 회차 기납부)하지 않거나 해당 학기 등록금대출을 실행하지 않을 경우, 생활비대출에 대한 즉시 상환 의무가 발생하여 다음 학기부터 학자금대출 실행이 제한됩니다.

- 전환대출 실행 시 일반 상환 학자금대출 실행시점부터 전환대출 실형시점까지의 이자가 재단에 등록한 학생 명의 입출금계좌에서 출금되므로 전환대출 실행 전 이자금액만큼 입출금계좌에 미리 입금해두시기 바랍니다.

서류제출현황 바로가기이동 > 신청서보기 > 신청서 연쇄 > 신청서 취소 > 신청수정 (소속대학변경)

- 생활비대출 우선실행 후 대학 등록을 완료(기등록/2회차 이상 기납부)하거나 등록금대출을 실행할 경우, 금액한도 150만원(우선대출 이용한도 포함), 횟수제한 없이 생활비대출 실행이 가능합니다.

- 일반 상환 학자금대출을 실행한 학부생 및 대학원생이 취업 후 상환 학자금대출 자격요건을 충족하는 경우, 해당 학기 전환대출 기간 내 취업 후 상환 학자금대출로 전환이 가능합니다.

- 21-2학기부터 학자금대출 관련 안내 메시지가 '키카오알림록'으로 발송되는 점 참고해주시기 바랍니다. (단, 발송 실패 시 문자 발송되며 확인되지 않는 경우 상담센터 (1599-2000) 연락 요망)

• **신청결과는 학자금대출>학자금대출 실행(신청현황) 메뉴에서도 확인(본심사기간) 가능 ※ '사전'신청기간에는 학자금대출>학자금대출 신청>사전신청현황 메뉴에서 확인**

• **체크박스 클릭 후 '서류제출 현황 바로가기' 버튼을 클릭하여 서류제출 화면으로 이동**

17

• **학자금유형을 선택하여 신청서 인쇄, 신청서 취소, 신청 수정이 가능**

**단, 학자금대출 실행이후 신청취소 및 수정 불가**

- 일반/취업후 상환 학자금대출을 실행한 학부생은 농촌학자금융자 자격요건을 충족하는 경우에 해당학기 농촌학자금융자로 전환 실행 가능합니다.

※ 학자금대출 실행 시 주의사항

1) 공통

2) 등록금대출

있습니다 3) 생활비대출

2000)로 연락 바랍니다.

4) 취업후 상환 전환대출

5) 농촌학자금융자

Tip

- 학자금대출 실행 가능 시간은 오전 9시 ~ 오후 5시(토요일, 공휴일 제외)입니다.

- 대출 신청 시 소속대학(기관), 학과, 학번, 학년, 학적 등 정보를 오입력한 경우 대출 실행이 불가하오니 정확한 정보인지 확인 후 실행하시기 바랍니다.

- 학자금대출 승인 이후 실행버튼이 비활성화된 경우 상담센터(1599-2000)로 연락바랍니다.

우선대출이 가능합니다. (우선대출 금액한도 50만원, 횡수한도 1회(전환대출 이용횡수 제외))

- 미성년자 및 '19학년도 이후 입학(신입, 편입, 재입학)한 성년 학부생의 대출정보는 부모에게 통지될 수 있습니다.

※ 학점은행 학습자 학자금대출은 미성년자 학습자의 대출정보는 부모에게 통지될 수 있습니다.

- 2개 이상의 복수학적자의 경우, 1개 학적에 대하여만 학자금대출이 가능합니다.(예사: ICL대출 실행 후 학점은행제 대출 불가)

- 학자금대출 승인 후 대학(기관)에서 지정한 등록금 수납기간에만 대학(기관) 등록금 수납을 위한 등록금대출 실행이 가능합니다.

- 신입생군은 대학 등록을 완료(기등록/기납부)하였거나, 해당 학기 등록금대출을 실행한 경우만 생활비대출 실행이 가능합니다.

- 학자금 지원구간 산정 미신청한 대학원생의 경우 학사정보만 있어도 일반 상환 생활비 우선대출이 가능합니다.

- 생활비대출만 보유한 경우 재단 등록금대출 실행기간 종료 후 전환대출 신청 및 실행이 가능합니다. - 전환대출 실행 후 등록금대출 실행이 불가하므로 등록금대출이 필요한 경우 실행 후 전환하시기 바랍니다.

#### • **가족정보 수정이 필요할 시 가족정보 수정 후 필요서류 제출**

Tip

Ⅴ. 학자금대출 서류제출

**(단, 서류 제출 대상자 여부는 신청 1일~3일(휴일제외) 후에 확인)**

- **본인 신청정보에 따라 제출이 필요한 서류가 조회되므로 확인 후 해당 서류를 제출**
- **학자금대출>학자금대출 신청>서류제출현황 화면에서 '서류제출' 버튼 클릭**

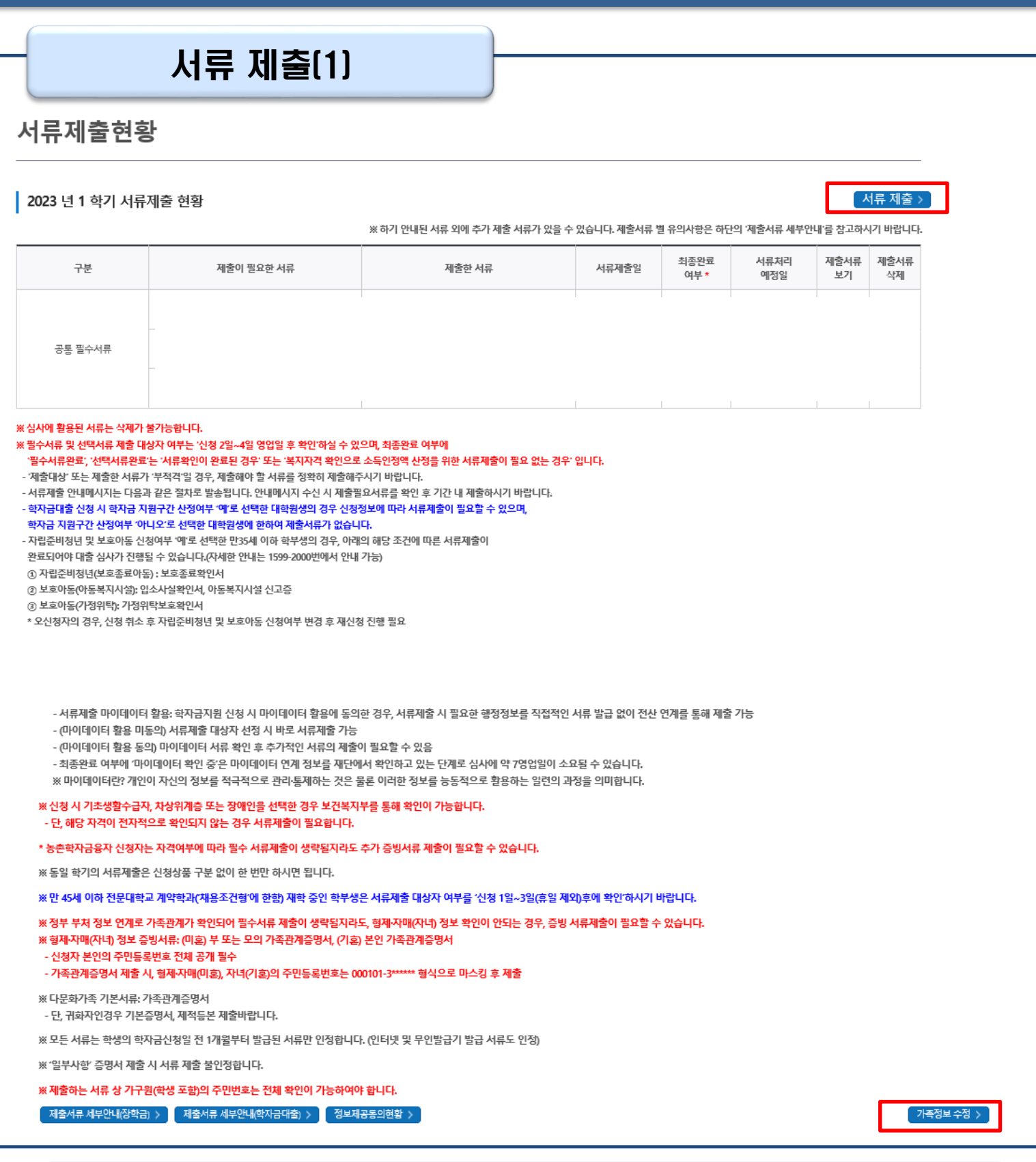

### Ⅴ. 학자금대출 서류제출

#### 서류 제출(2)

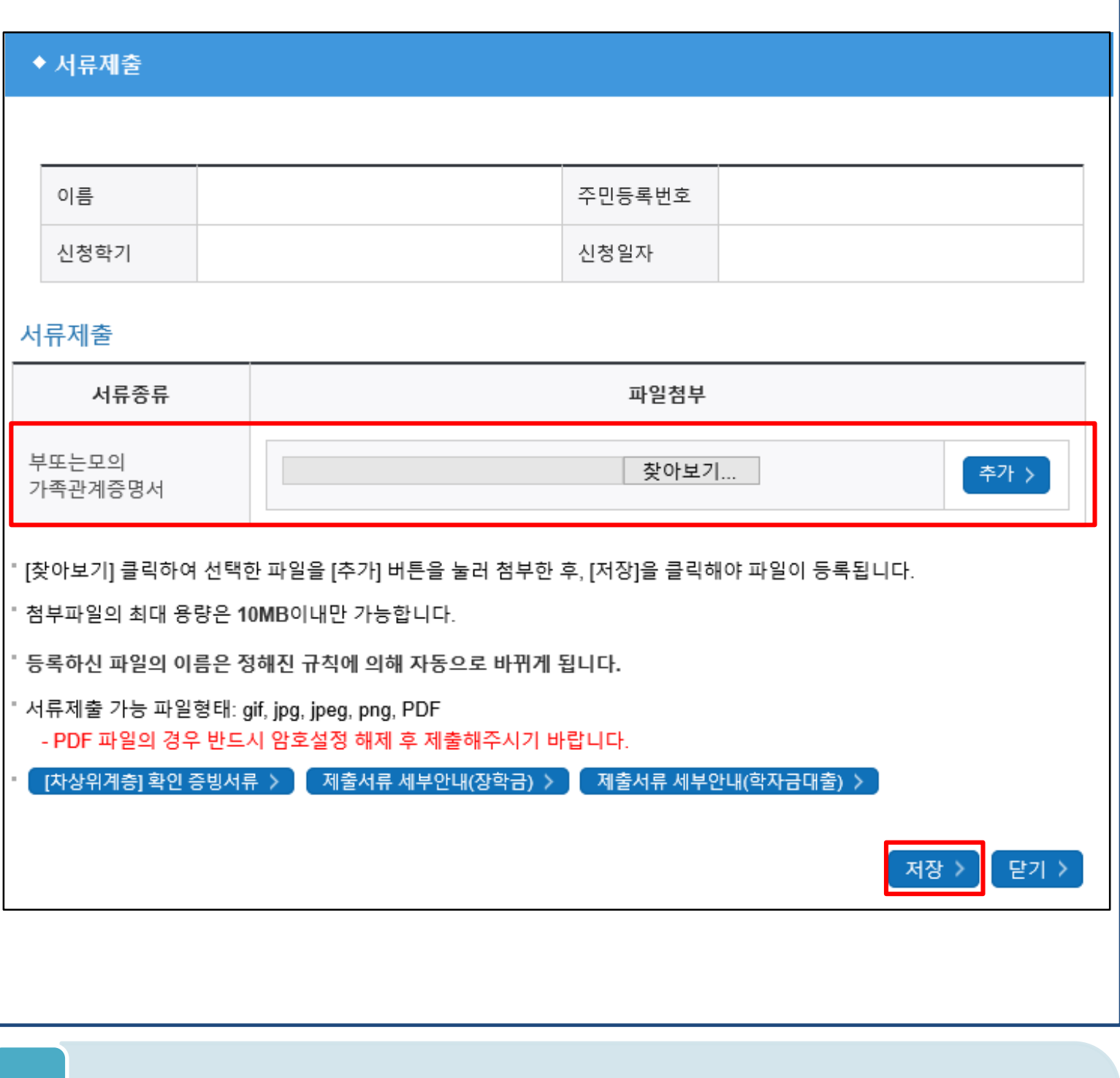

#### • **서류제출 중 파일 업로드 방법 안내**

Tip

**1. 학자금대출>학자금대출 신청>서류제출현황>서류제출 버튼 클릭 2. 서류제출 화면에 신청정보에 따라 제출이 필요한 서류종류가 조회됨을 확인 3. 해당서류를 찾아서 선택한 뒤 '저장' 버튼을 클릭**

#### • **홈페이지>학자금대출>학자금 지원구간>(가구원용) 가구원 정보제공 동의현황 및 동의하기** 20

- **학자금대출 신청 완료 후 학자금 지원구간 산정을 위해 가구원 정보제공 동의 진행 필요**
- **동의대상: (미혼) 부모 (기혼) 배우자** Tip
- 
- 
- 
- **(학자금 지원구간 산정 여부 '아니오' 선택한 대학원생은 제외)**
- - **에서 가구원(부모, 배우자)의 전자서명수단으로 동의**

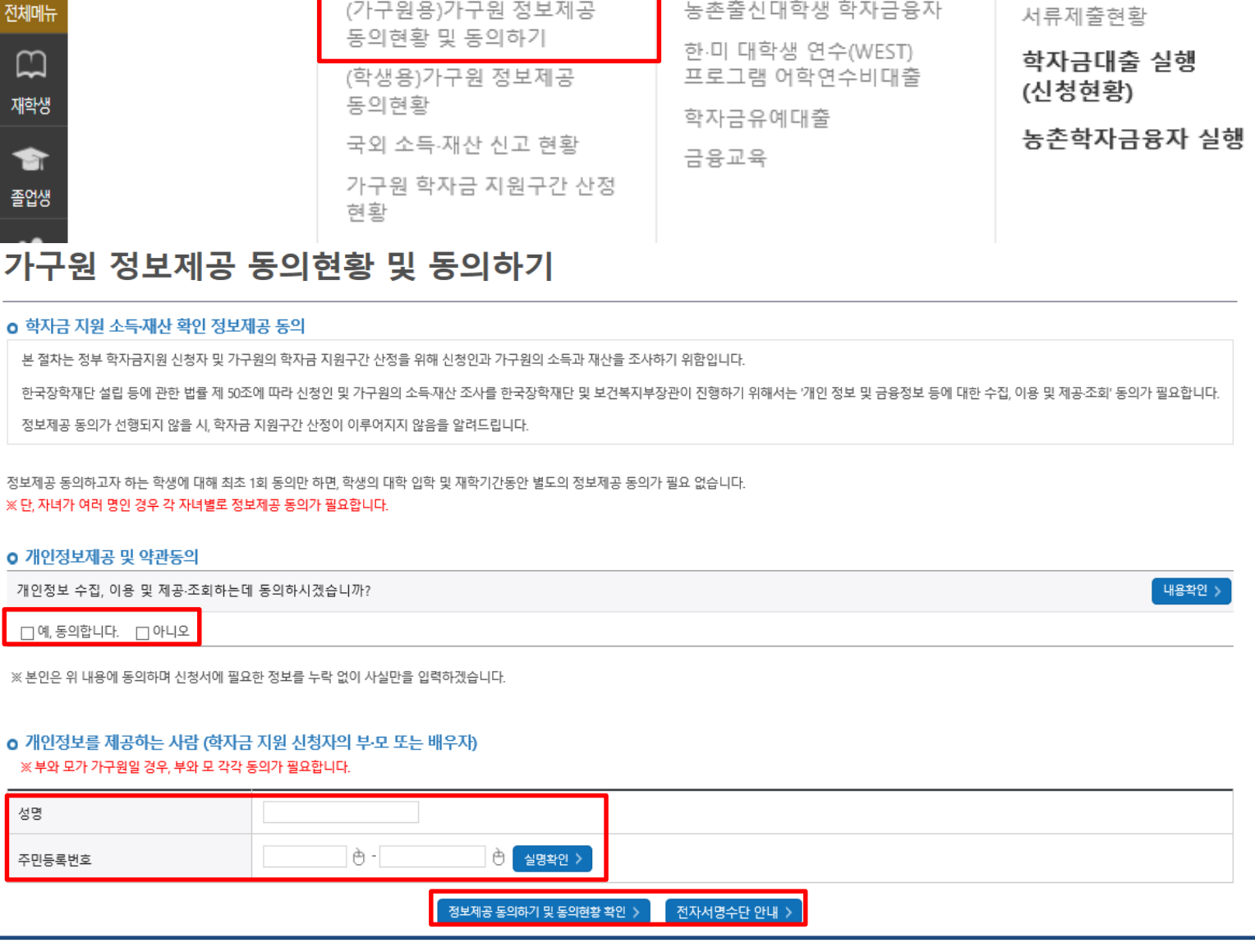

**QUICK**<br>MENU

Q

검색

◎

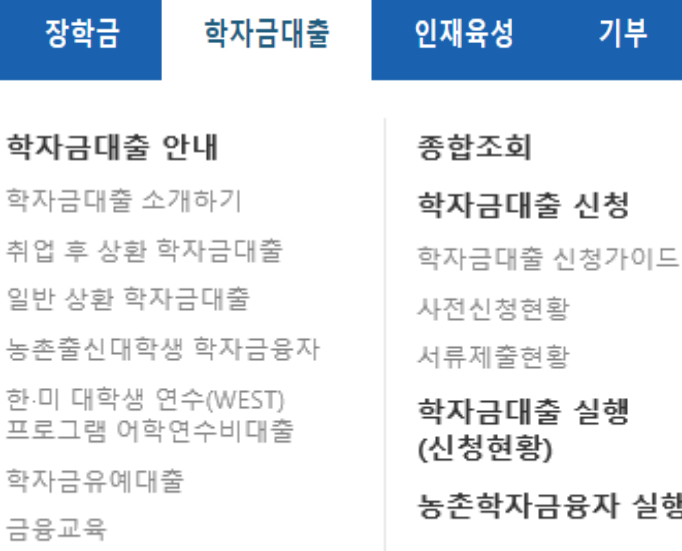

# Ⅴ. 학자금 지원구간 산정을 위한 가구원 정보 제공 동의

<u>、 </u><br>시 한국장학재단

한눈에 보는 학자금 지원구간

학자금 지원구간 최신화 신청

나의 학자금 지원구간 확인

학자금 지원구간

### Ⅴ. 학자금 지원구간 산정을 위한 가구원 정보 제공 동의

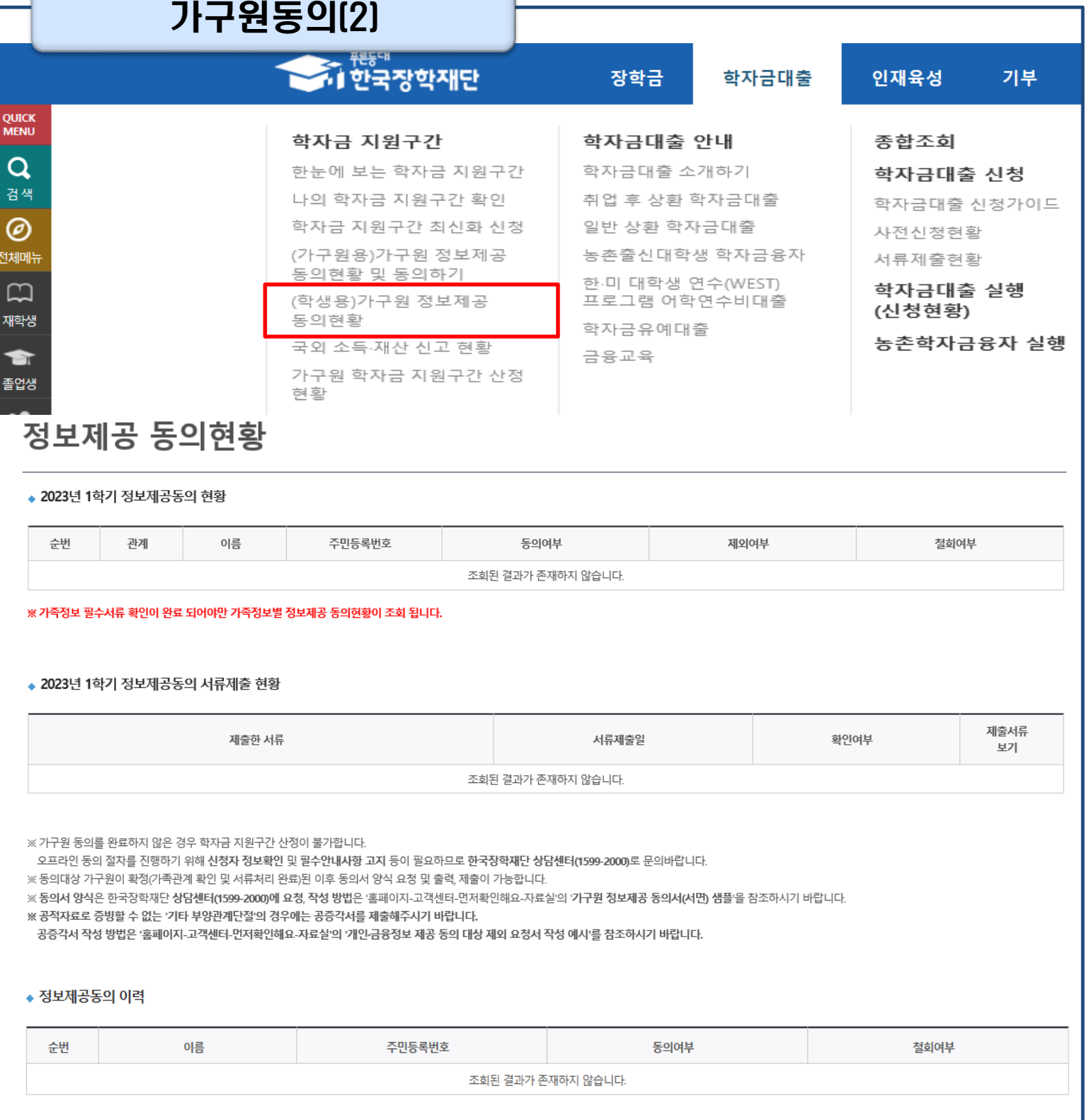

#### • **홈페이지>학자금대출>학자금 지원구간>(학생용)가구원 정보제공 동의현황에서 가구원 정보제공 동의 현황 조회**

#### • **학자금대출 가구원 정보제공 동의 후 제공 동의현황 조회 가능** Tip

• **동의대상 (미혼) 부모 (기혼) 배우자**